## **ISTITUTO DI ISTRUZIONE SUPERIORE "DA VINCI – DE GIORGIO" LANCIANO**

## **SCRUTINI ELETTRONICI CON IL PROGRAMMA "ARGO SCUOLANEXT" A. S. 2015/16**

## **INSERIMENTO DELLE PROPOSTE DI VOTO [ PRIMO TRIMESTRE ]**

## **GUIDA PER IL DOCENTE**

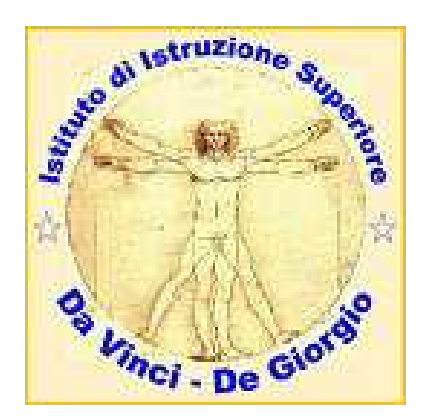

**a cura di Giandomenico Antonioli** 

**1.** Utilizzando il browser "Mozilla Firefox" (si raccomanda di non utilizzare altri browser) aprire la pagina del **Portale** "A**pplicazioni Argo"**

indirizzo: https://www.portaleargo.it/argoweb

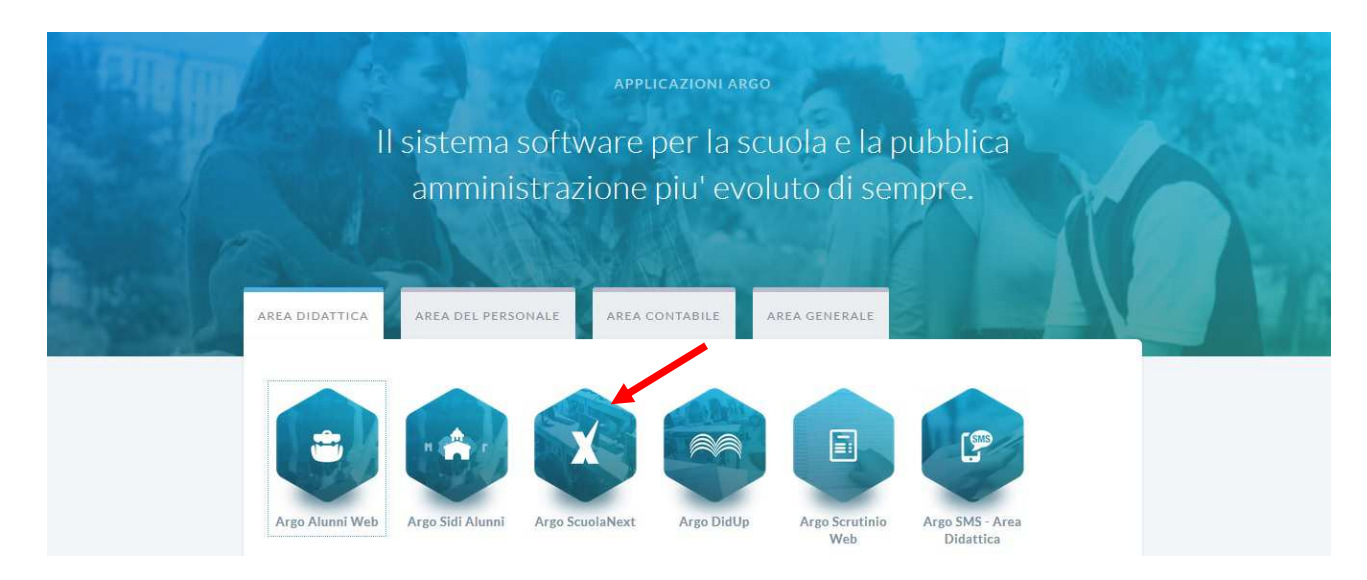

Cliccare sulla icona "**Argo ScuolaNext**".

(Attenzione! Non si deve utilizzare "Argo Scrutinio Web").

**2.** Si apre la finestra "**Accesso Utenti ScuolaNext**". Inserire **Nome utente** e **password** e cliccare sul pulsante "**Accedi**".

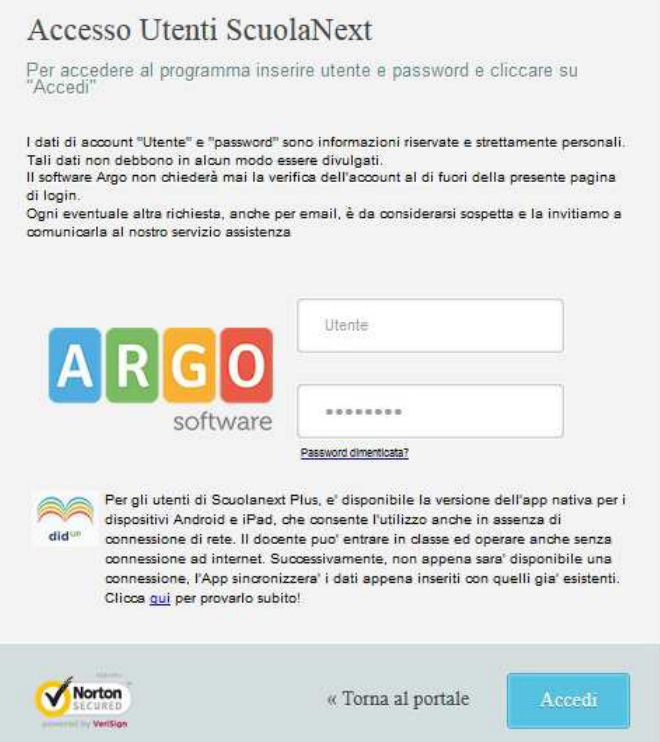

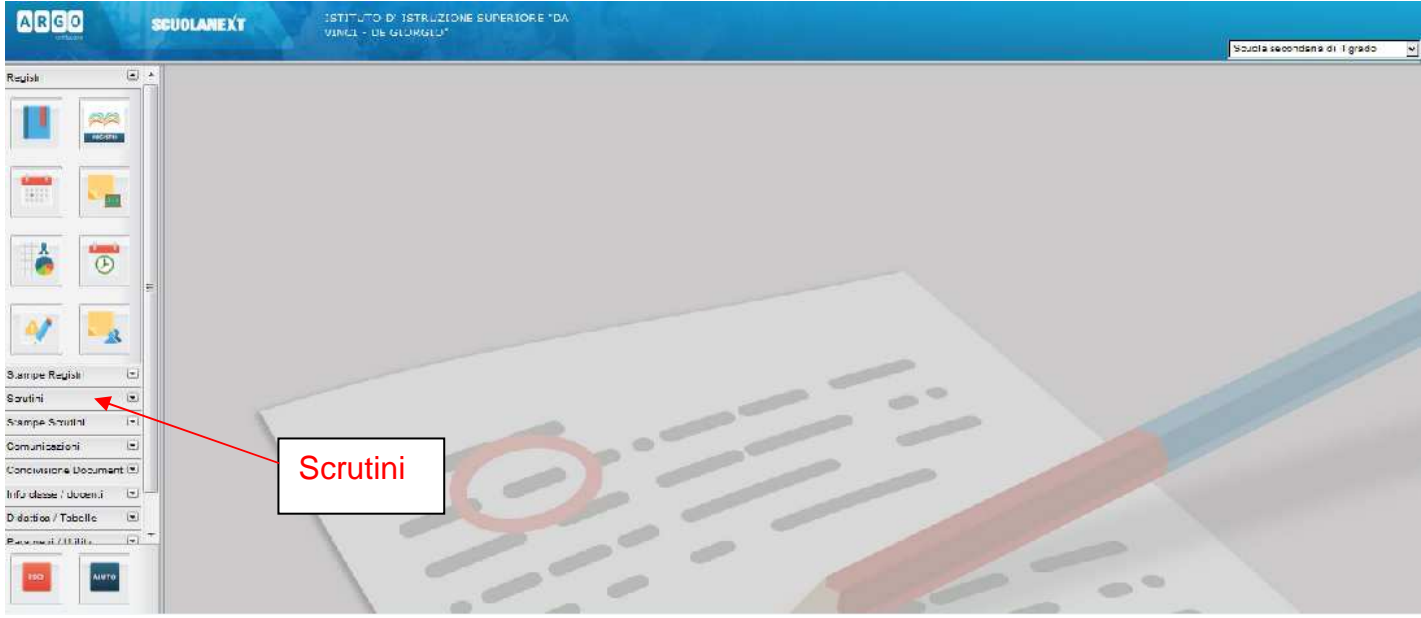

Si apre la finestra iniziale del portale.

**3.** Cliccare sulla linguetta della sezione "**Scrutini**". Si scoprono le schede contenute in questa.

Cliccare sulla scheda "**Registrazione Valutazioni ed Esito**" (uno dei due riquadri con il numero 8, il primo a sinistra).

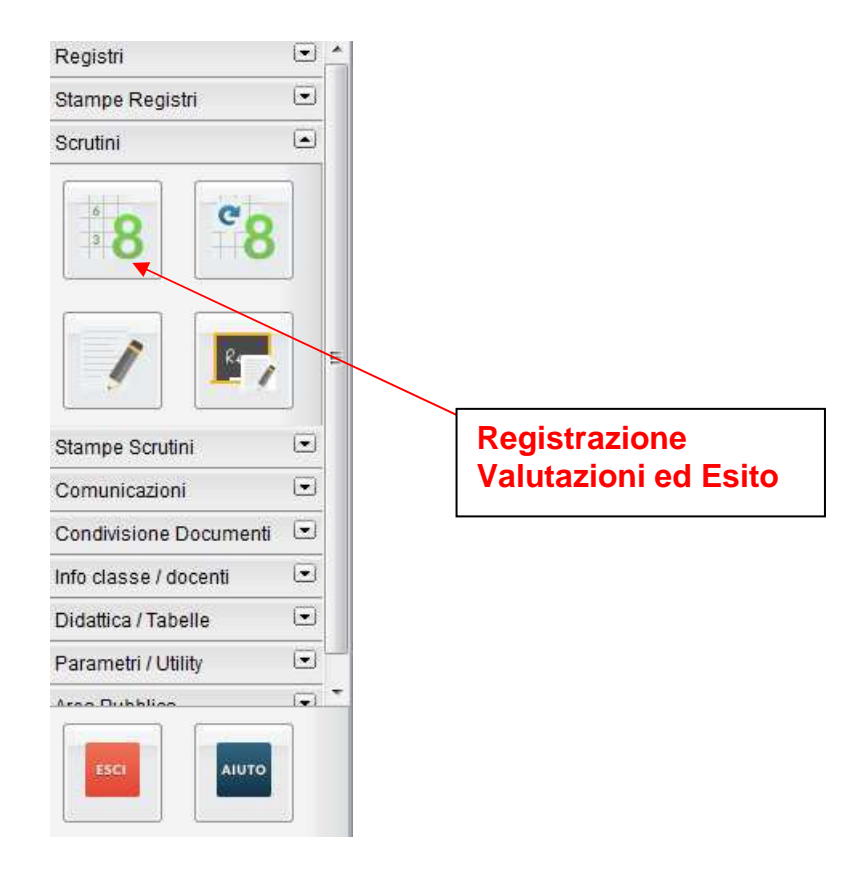

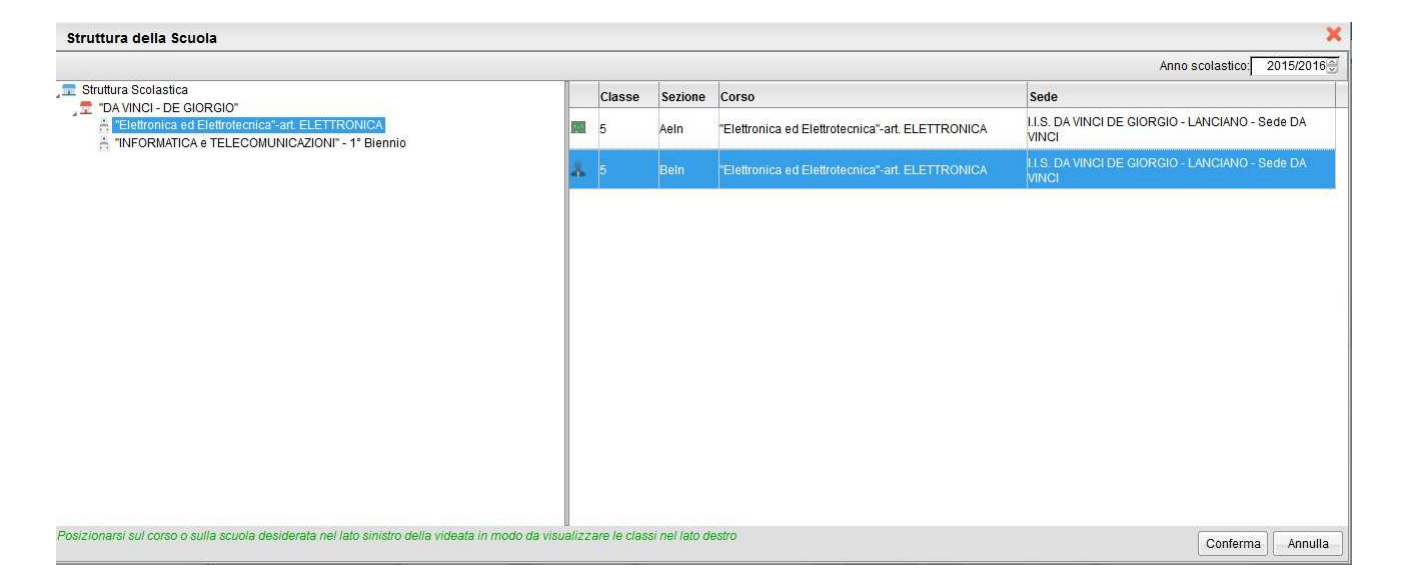

Si apre la finestra "**Struttura della scuola**" con le classi associate al docente.

Selezionare l'indirizzo di interesse sul riquadro a sinistra. Poi selezionare la classe sul riquadro a destra e cliccare sul pulsante "**Conferma**" in basso a destra. (Nota: i Coordinatori e i Vicecoordinatori di una classe vedranno l'icona del docente a fianco della classe).

**4.** Nella scheda "**Opzioni caricamento voti**" selezionare la voce "**Primo Trimestre**" e dopo cliccare sul pulsante "**Conferma**".

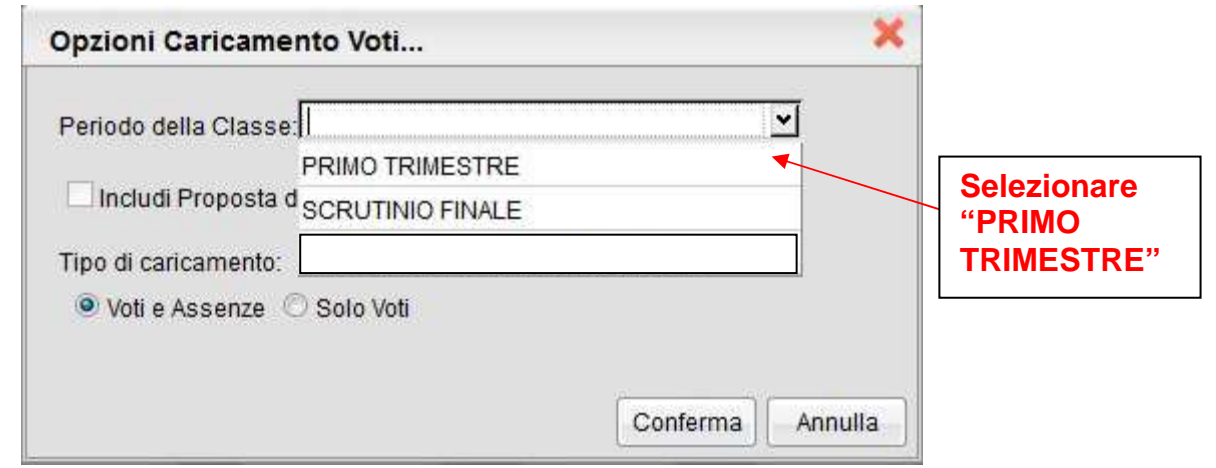

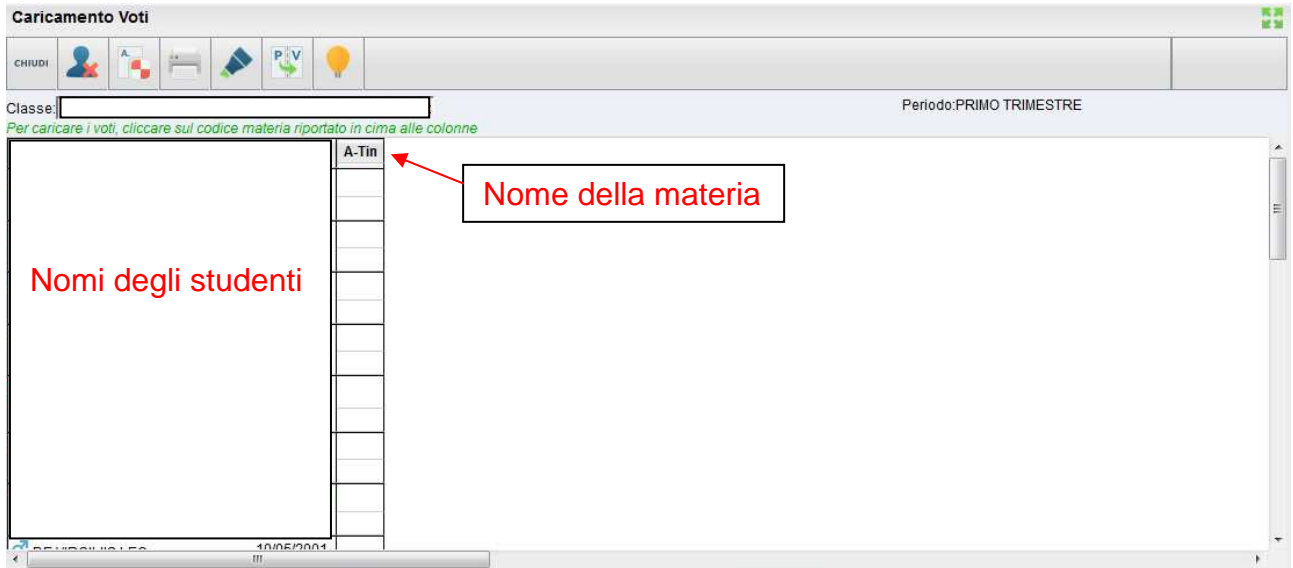

**5.** Si apre la finestra per il caricamento dei voti della classe. I docenti Coordinatori (o Vicecoordinatori) vedranno tutte le materie. Gli altri vedranno solo la materia (o le materie) insegnate nella classe, come nel quadro qui sotto.

Nota: i docenti Coordinatori (o Vicecoordinatori) del Consiglio di classe vedranno l'intero tabellone della classe allo scopo di controllare la procedura di inserimento e per poter effettuare le operazioni di scrutinio in sede di Consiglio di classe.

**Attenzione: non è possibile inserire i voti e le assenze direttamente in questa finestra** (vedere il punto successivo).

**6. Per inserire i voti di una materia** da questa interfaccia si deve cliccare sul nome della materia (in testa alle colonne dei voti). Si apre una finestra di questo genere, nella quale si possono inserire voti, assenze e (eventualmente) giudizio sintetico:

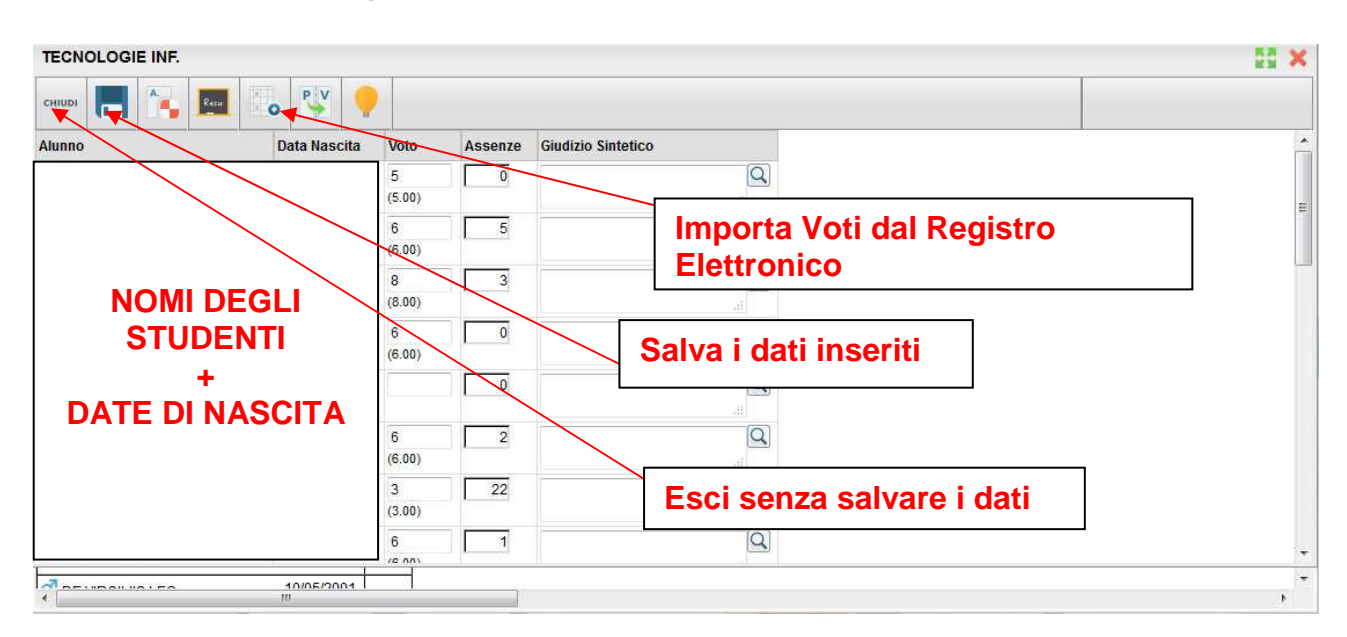

Per inserire i voti si può utilizzare la funzione "**Importa Voti dal Registro Elettronico**" (pulsante con la freccia in basso, da non confondere con quello a fianco che riporta PV e che ha un'altra funzione"); in questo caso si apre la seguente finestra di dialogo:

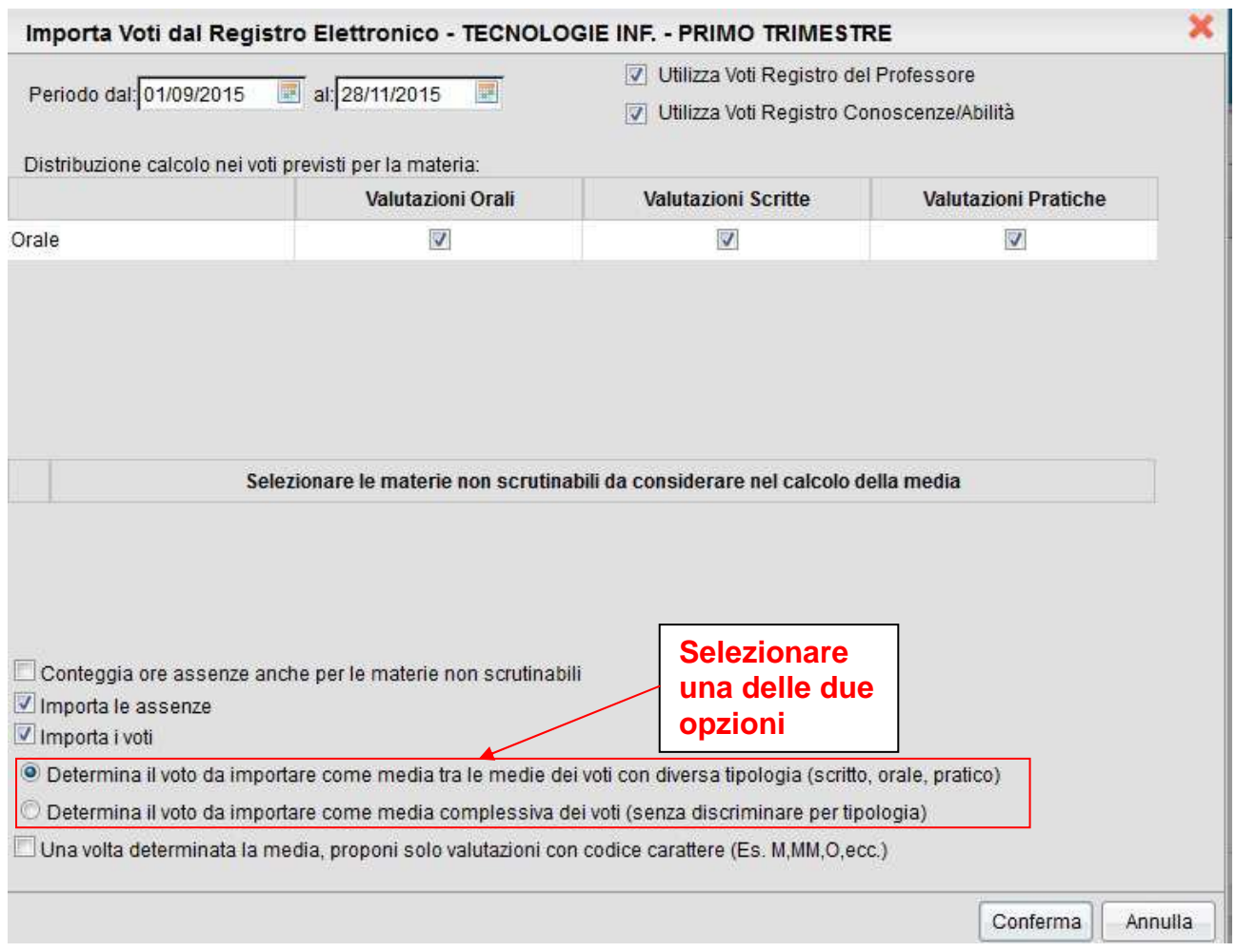

Deve essere spuntata l'opzione **"Importa i voti"**. Per importare anche il numero di assenze deve essere spuntata l'opzione **"Importa le assenze"**.

In fondo alla scheda ci sono inoltre due opzioni di scelta (una delle quali deve essere selezionata): "**Determina il voto da importare come media tra le medie dei voti con diversa tipologia (scritto, orale, pratico)**" oppure "**Determina il voto da importare come media complessiva dei voti (senza discriminare per tipologia)**". Dopo avere scelto l'opzione desiderata, cliccare su "**Conferma**". In questo modo i voti e le assenze verranno automaticamente inseriti nel prospetto della materia. I voti inseriti saranno non interi (es. 7-; 8+; etc.). Il docente dovrà eventualmente correggerli riportando il voto intero attribuito. In ogni caso è sempre bene controllare la coerenza sia dei voti che delle assenze, per evitare errori.

**Naturalmente il docente può inserire i voti e le assenze manualmente, senza utilizzare la funzione sopra descritta.** 

**Si ricorda che per tutte le classi e per tutte le materie, indipendentemente dalle tipologie di verifica utilizzate, si deve mettere per ciascun alunno un solo voto anche nello scrutinio del primo Periodo.** 

**7.** Dopo aver concluso l'inserimento dei voti per la materia: **salvare i dati** (pulsante con la icona del floppy-disk); la finestra si chiude e si torna alla scheda "**Caricamento Voti**" con i voti della classe (oppure, per uscire senza salvare i dati, utilizzare il pulsante **"CHIUDI"**).

Le operazioni di inserimento delle proposte di voto sono concluse. I voti saranno visualizzati sul tabellone della classe (visibile dal docente Coordinatore). E' possibile stampare il prospetto dei voti (pulsante con l'icona della stampante), Per uscire dalla finestra "**Caricamento Voti**" utilizzare il pulsante **"CHIUDI"**.

Se si vuole ripetere il procedimento per un'altra classe, selezionare di nuovo la scheda "**Registrazione Valutazioni ed Esito**". Altrimenti uscire dal programma (pulsante **"ESCI"** in fondo a sinistra).